# NetWitness® Platform

Radware DefensePro Event Source Log Configuration Guide

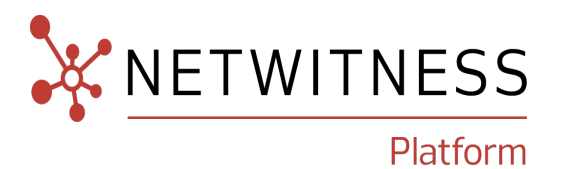

# **Radware DefensePro**

#### **Event Source Product Information:**

**Vendor**: [Radware](http://www.radware.com/)

**Event Source**: Radware DefensePro

**Versions**: 5.01.02, 6.05, 8.x

**Note:** NetWitness supports the major version. In case of any configuration changes or logs not parsing in a minor version, please open a case in the NetWitness Community Portal for support.

#### **NetWitness Product Information:**

**Supported On**: NetWitness Platform 12.0 and later **Event Source Log Parser**: radwaredp **Collection Method**: Syslog, SNMP **Event Source Class.Subclass**: Security.IPS

#### **Contact Information**

NetWitness Community at [https://community.netwitness.com](https://community.netwitness.com/) contains a knowledge base that answers common questions and provides solutions to known problems, product documentation, community discussions, and case management.

#### **Trademarks**

RSA and other trademarks are trademarks of RSA Security LLC or its affiliates ("RSA"). For a list of RSA trademarks, go to <https://www.rsa.com/en-us/company/rsa-trademarks>. Other trademarks are trademarks of their respective owners.

#### **License Agreement**

This software and the associated documentation are proprietary and confidential to RSA Security LLC or its affiliates are furnished under license, and may be used and copied only in accordance with the terms of such license and with the inclusion of the copyright notice below. This software and the documentation, and any copies thereof, may not be provided or otherwise made available to any other person.

No title to or ownership of the software or documentation or any intellectual property rights thereto is hereby transferred. Any unauthorized use or reproduction of this software and the documentation may be subject to civil and/or criminal liability.

This software is subject to change without notice and should not be construed as a commitment by RSA.

#### **Third-Party Licenses**

This product may include software developed by parties other than RSA. The text of the license agreements applicable to third-party software in this product may be viewed on the product documentation page on NetWitness Community. By using this product, a user of this product agrees to be fully bound by terms of the license agreements.

#### **Note on Encryption Technologies**

This product may contain encryption technology. Many countries prohibit or restrict the use, import, or export of encryption technologies, and current use, import, and export regulations should be followed when using, importing or exporting this product.

#### **Distribution**

Use, copying, and distribution of any RSA Security LLC or its affiliates ("RSA") software described in this publication requires an applicable software license.

RSA believes the information in this publication is accurate as of its publication date. The information is subject to change without notice.

THE INFORMATION IN THIS PUBLICATION IS PROVIDED "AS IS." RSA MAKES NO REPRESENTATIONS OR WARRANTIES OF ANY KIND WITH RESPECT TO THE INFORMATION IN THIS PUBLICATION, AND SPECIFICALLY DISCLAIMS IMPLIED WARRANTIES OF MERCHANTABILITY OR FITNESS FOR A PARTICULAR PURPOSE.

#### **Miscellaneous**

This product, this software, the associated documentations as well as the contents are subject to NetWitness' standard Terms and Conditions in effect as of the issuance date of this documentation and which can be found at <https://www.netwitness.com/standard-form-agreements/>.

© 2023 RSA Security LLC or its affiliates. All Rights Reserved.

November, 2023

# **Contents**

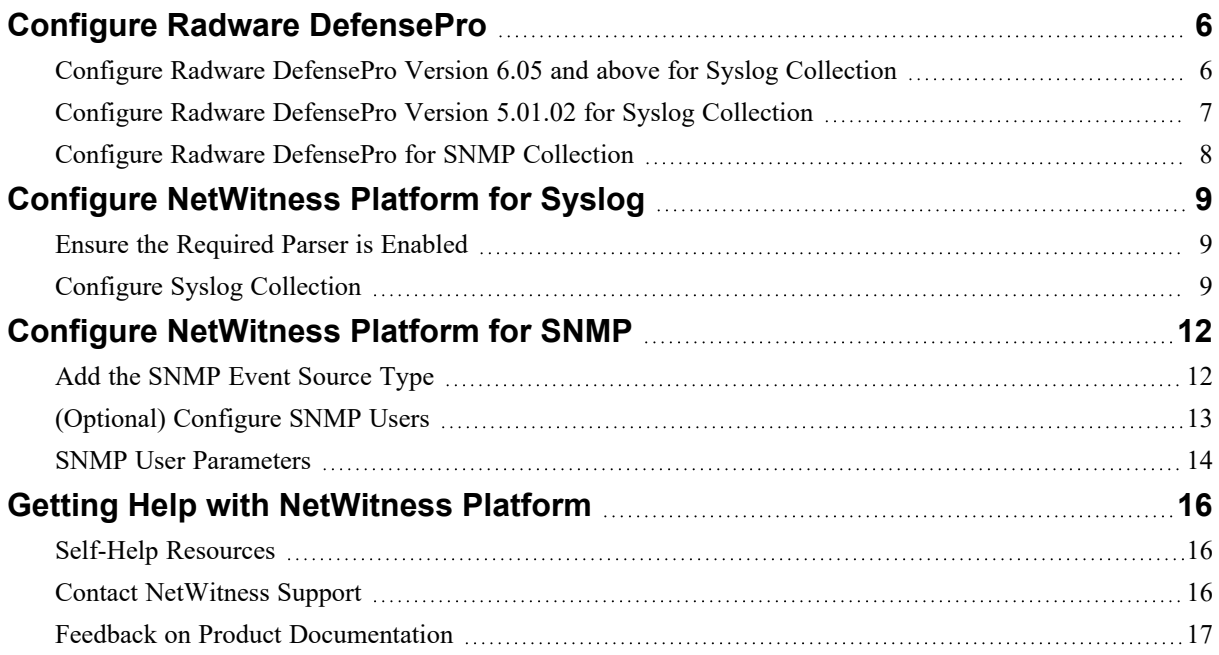

You can set up both Syslog and SNMP collection for the Radware DefensePro. Complete the following tasks to set up collection:

- I. Configure Radware [DefensePro](#page-5-0)
- II. Configure [NetWitness](#page-8-0) Platform for Syslog
- III. Configure [NetWitness](#page-11-0) Platform for SNMP

# <span id="page-5-0"></span>**Configure Radware DefensePro**

Depending on the collection method, and your Radware DefensePro version, complete the following tasks:

- Configure Radware DefensePro for Syslog Collection
	- Configure Radware DefensePro Version 6.05 and above for Syslog Collection, or
	- Configure Radware DefensePro Version 5.01.02 for Syslog Collection
- <span id="page-5-1"></span>• Configure Radware DefensePro for SNMP Collection

# **Configure Radware DefensePro Version 6.05 and above for Syslog Collection**

#### **To configure Radware DefensePro Version 6.05 and above for syslog collection:**

- 1. Log on to Radware DefensePro web console.
- 2. To apply Syslog Reporting settings, follow these steps:
	- a. In the navigation pane, click **Services** > **Syslog Reporting**.
	- b. In the Syslog Reporting window, complete the fields as follows.

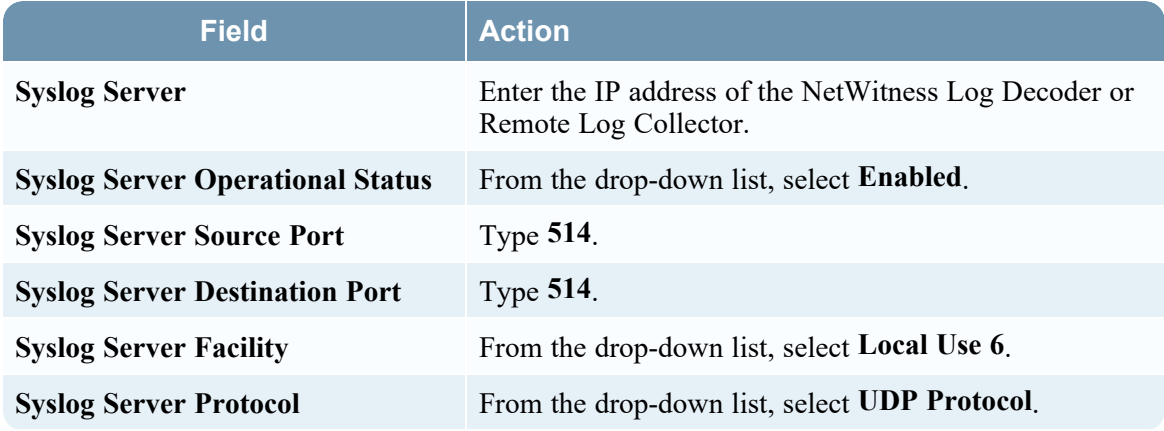

c. Click **Set** to the Syslog Reporting settings.

d. In the navigation pane, click **DefensePro** -> **Reporting** -> **Global Parameters**.

e. In the Reporting Global Parameters window, complete the fields as follows.

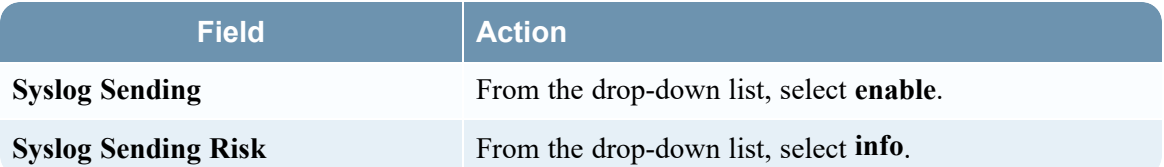

- f. Click **Set** to save the Global Parameters.
- 3. To enable the auditing service, follow these steps:
	- a. In the navigation pane, click **Services** > **Auditing**.
	- b. In the Auditing Status window, select **enable**.

<span id="page-6-0"></span>**Note:** If the **Reporting Format** field is present, either the BSD or RFC 5424 format can be selected. Refer to Radware DefensePro documentation for any updates or changes in Syslog configuration steps.

# **Configure Radware DefensePro Version 5.01.02 for Syslog Collection**

#### **To configure Radware DefensePro Version 5.01.02 for syslog collection:**

- 1. Log on to Radware DefensePro web console.
- 2. To apply Syslog Reporting settings, follow these steps:
	- a. In the navigation pane, click **Services** > **Syslog Reporting**.
	- b. In the Syslog Reporting window, complete the fields as follows.

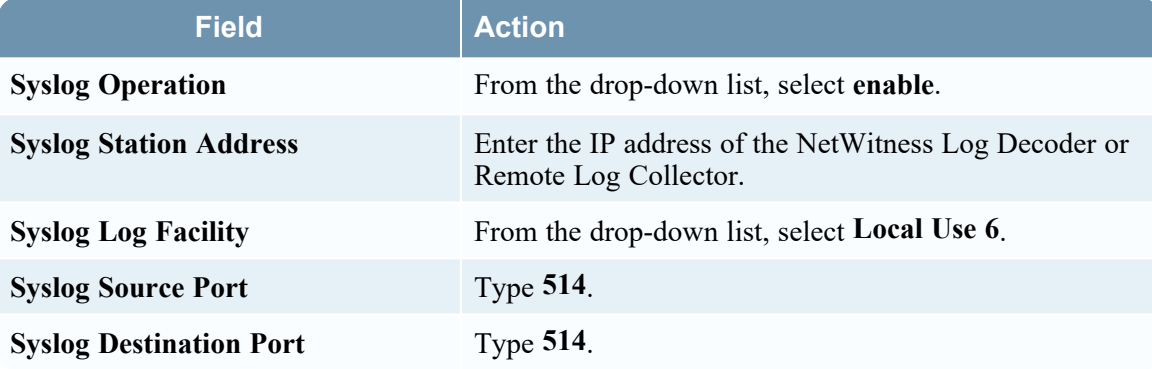

- c. Click **Set** to the Syslog Reporting settings.
- 3. To enable the auditing service, follow these steps:
	- a. In the navigation pane, click **Services** > **Auditing**.
	- b. In the Auditing Status window, select **enable**.
	- c. Click **Set** to save settings.

### <span id="page-7-0"></span>**Configure Radware DefensePro for SNMP Collection**

#### **To configure Radware DefensePro for SNMP collection:**

- 1. Log on to Radware DefensePro web console.
- 2. To apply Target Address Table settings, follow these steps:
	- a. In the navigation pane, click **Security** > **SNMP** > **Target Address Table**.
	- b. Click **Create** to add a target address table.
	- c. In the Target Address Table Create window, complete the fields as follows.

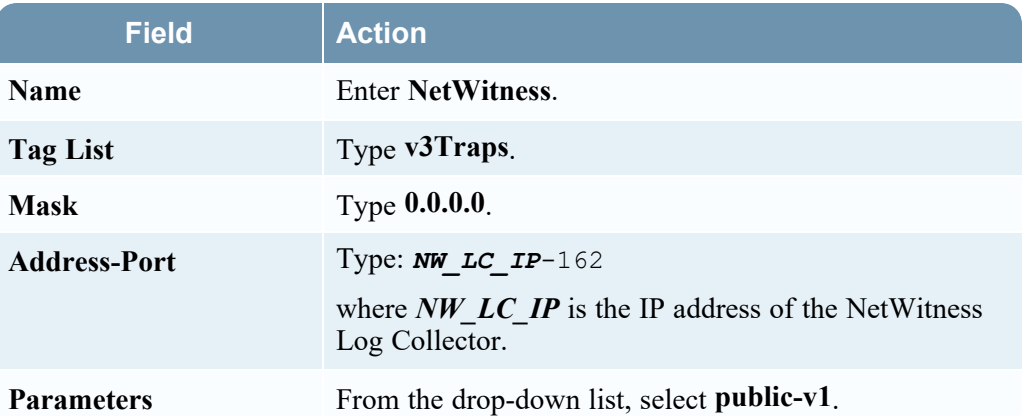

d. Click **Set** to save the settings.

**Note:** Steps **e** through **g** are only required for Radware DefensePro Version 6.05.

- e. In the navigation pane, click **DefensePro > Reporting > Global Parameters**.
- f. In the Global Parameters Reporting window, complete the fields as follows.

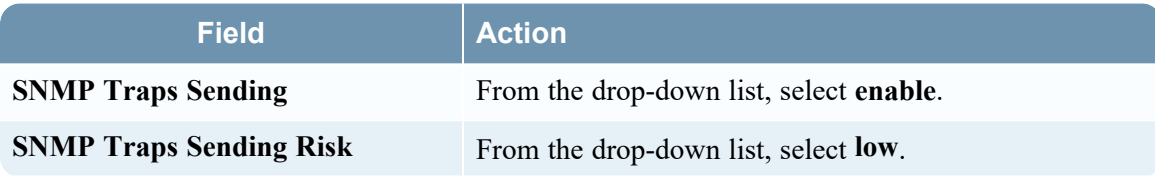

- g. Click **Set** to save the Global Parameters.
- 3. To enable the auditing service, follow these steps:
	- a. In the navigation pane, click **Services** > **Auditing**.
	- b. In the Auditing Status window, select **enable**.
	- c. Click **Set** to save settings.

### <span id="page-8-0"></span>**Configure NetWitness Platform for Syslog**

Perform the following steps in NetWitness Platform:

- Ensure the required parser is enabled
- <span id="page-8-1"></span>• Configure Syslog Collection

### **Ensure the Required Parser is Enabled**

If you do not see your parser in the list while performing this procedure, you need to download it in NetWitness Platform Live.

**Ensure that the parser for your event source is available:**

- 1. In the **NetWitness** menu, select  $\frac{1}{100}$  (Admin) > **Services**.
- 2. In the **Services** grid, select a Log Decoder, and from the **Actions**  $(\bullet\circ)$  menu, choose View > **Config**.
- 3. In the **Service Parsers Configuration** panel, search for your event source, and ensure that the **Config Value** field for your event source is selected.

<span id="page-8-2"></span>**Note:** The required parser is **radwaredp**.

### **Configure Syslog Collection**

**Note:** You only need to configure Syslog collection the first time that you set up an event source that uses Syslog to send its output to NetWitness. You only need to configure either the Log Decoder or the Remote Log Collector for Syslog, not both.

#### **To configure Log Decoder for Syslog Collection**

- 1. In the NetWitness Platform menu, select (Admin) > **Services**.
- 2. In the **Services** grid, choose a Log Decoder and from the **Actions**  $\left(\frac{\phi}{\phi}\right)$  menu, choose View > **System**.
- 3. Depending on the icon you see, do one of the following:
	- If you see **Start Capture**, click the icon to start capturing Syslog.
	- If you see strap Lapture, you do not need to do anything; this Log Decoder is already capturing Syslog.

#### **To configure Remote Log Collector for Syslog Collection**

- 1. In the NetWitness Platform menu, go to (Admin) > **Services**.
- 2. In the **Services** grid, select a Remote Log Collector and from the **Actions** ( $\bullet$  ) menu, choose **View** > **Config** > **Event Sources**.
- 3. Select **Syslog / Config** from the drop-down menu.

The **Event Categories** panel displays the Syslog event sources that are configured, if any.

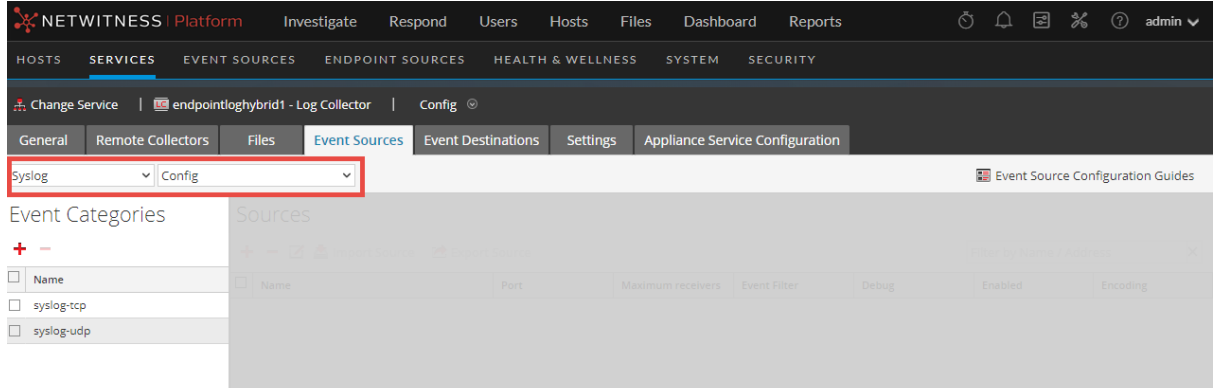

4. In the **Event Categories** panel toolbar, click **+**.

The **Available Event Source Types** dialog will appear.

- 5. Choose either **syslog-tcp** or **syslog-udp**. You can set up either or both, depending on the needs of your organization.
- 6. Choose the **New Type** in the **Event Categories** panel and click  $+$  in the **Sources** panel toolbar.

The **Add Source** dialog will appear.

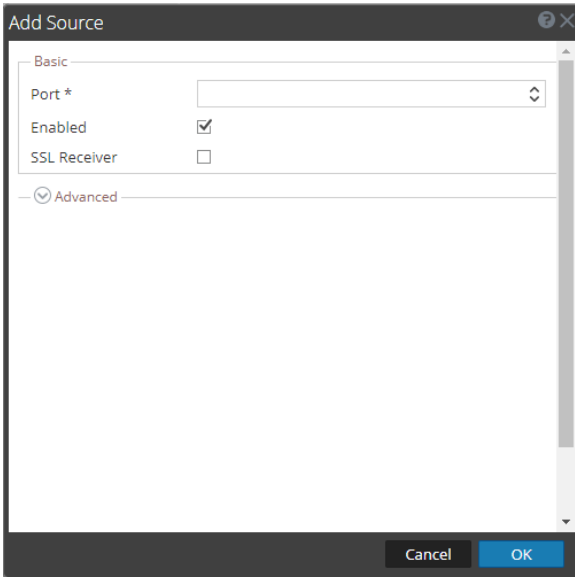

7. Enter **514** for the port and choose **Enabled**. Optionally, configure any of the Advanced parameters as necessary.

Click **OK** to accept your changes and close the dialog box.

After you configure one or both syslog types, the Log Decoder or Remote Log Collector collects those types of messages from all available event sources. You can continue to add Syslog event sources to your system without a need to do any further configuration in NetWitness Platform.

# <span id="page-11-1"></span><span id="page-11-0"></span>**Configure NetWitness Platform for SNMP**

### **Add the SNMP Event Source Type**

**Note:** If you have previously added the **snmptrap** type, you cannot add it again. You can edit it, or manage users.

#### **Add the SNMP Event Source Type:**

- 1. In the **NetWitness Platform** menu, select **Administration** > **Services**.
- 2. In the **Services** grid, select a **Log Collector** service.
- 3. Click  $\bullet$  under **Actions** and select **View** > **Config.**
- 4. In the Log Collector **Event Sources** tab, select **SNMP/Config** from the drop-down menu. The Sources panel is displayed with the existing sources, if any.
- 5. Click  $+$  to open the **Available Event Source Types** dialog.

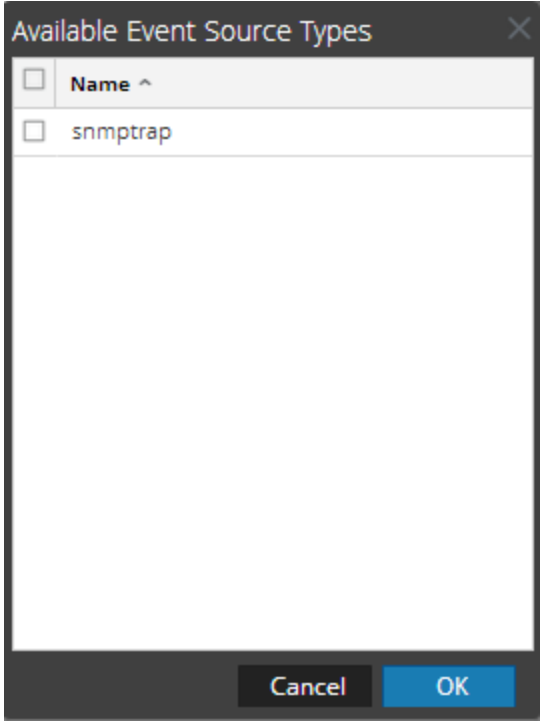

- 6. Select **snmptrap** from the Available Event Source Types dialog and click **OK**.
- 7. Select **snmptrap** in the Event Categories panel.
- 8. Select **snmptrap** in the Sources panel and then click the Edit icon to edit the parameters.

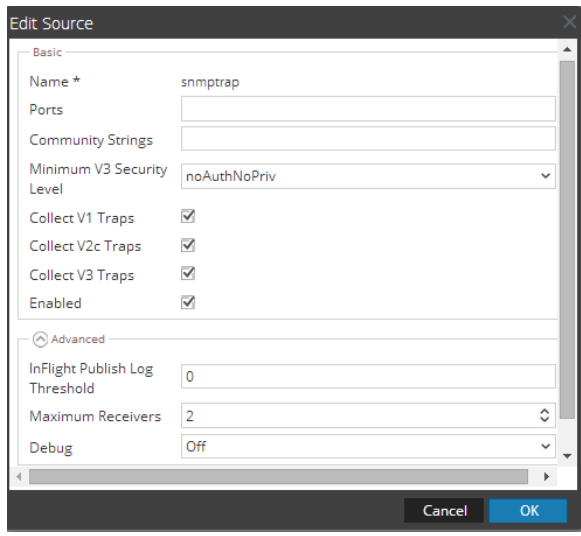

<span id="page-12-0"></span>9. Update any of the parameters that you need to change.

### **(Optional) Configure SNMP Users**

If you are using SNMPv3, follow this procedure to update and maintain the SNMP v3 users.

#### **Configure SNMP v3 Users**

- 1. In the **NetWitness Platform** menu, select **Administration** > **Services**.
- 2. In the **Services** grid, select a **Log Collector** service.
- 3. Click  $\bullet$  under **Actions** and select **View** > **Config.**
- 4. In the Log Collector **Event Sources** tab, select **SNMP/SNMP v3 User Manager** from the dropdown menu.

The SNMP v3 User panel is displayed with the existing users, if any.

5. Click  $+$  to open the **Add SNMP** User dialog.

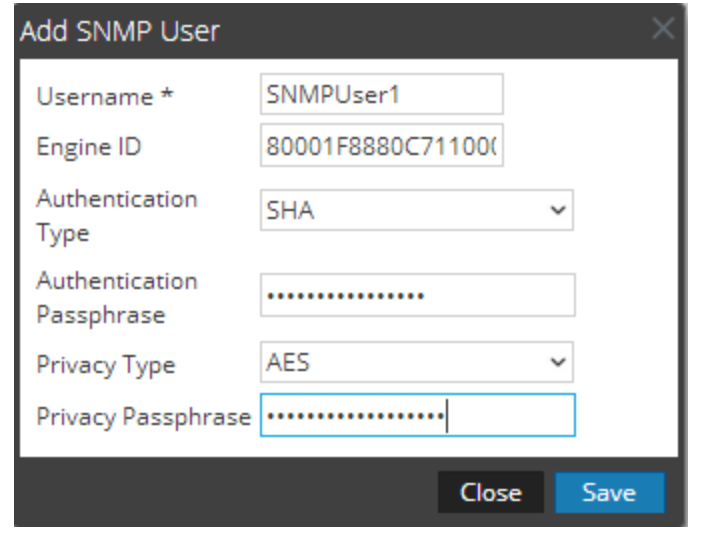

<span id="page-13-0"></span>6. Fill in the dialog with the necessary parameters. The available parameters are described below.

### **SNMP User Parameters**

The following table describes the parameters that you need to enter when you create an SNMP v3 user.

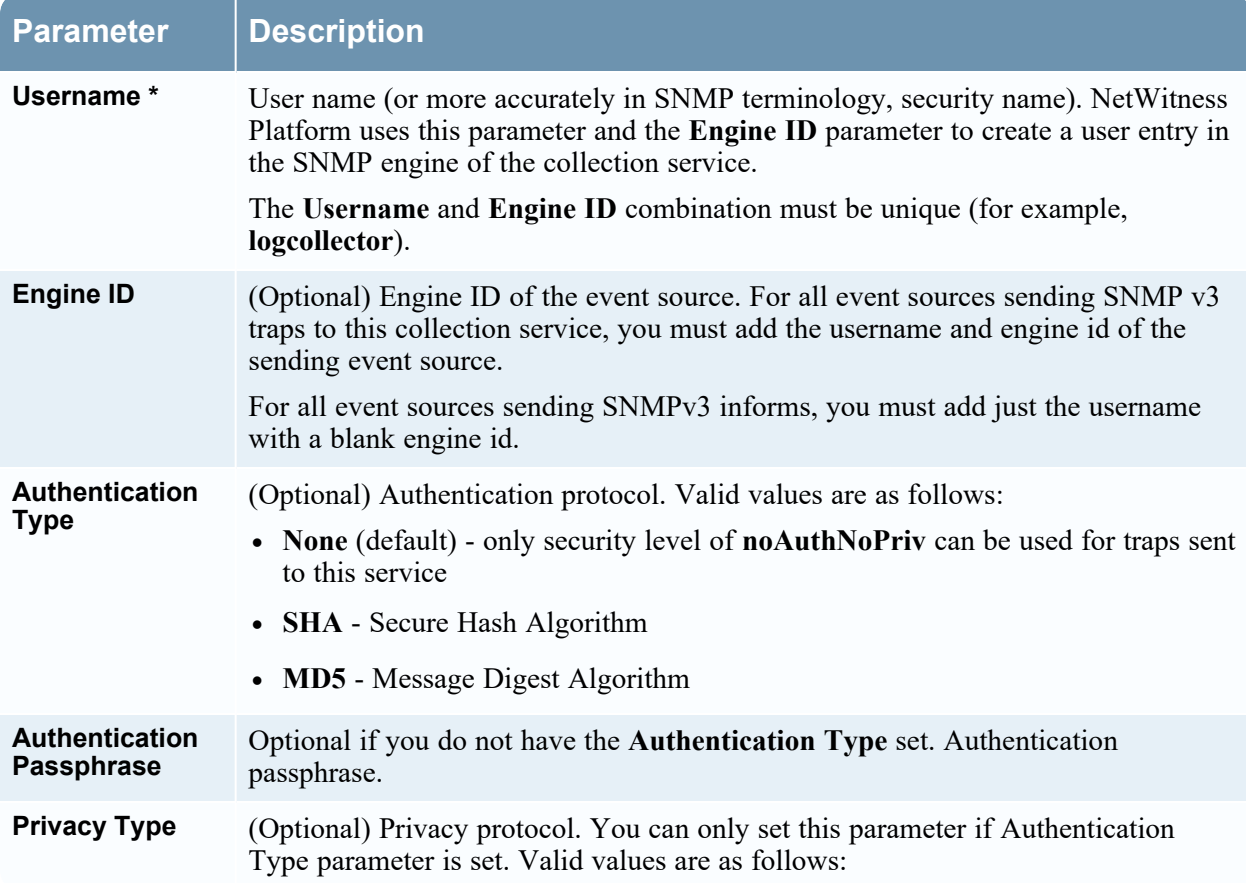

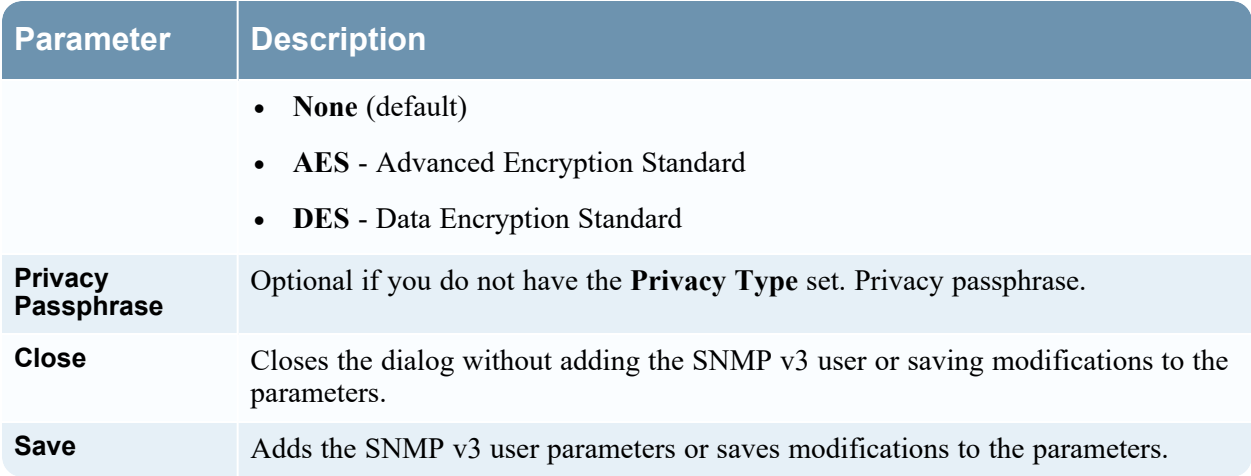

# <span id="page-15-1"></span><span id="page-15-0"></span>**Getting Help with NetWitness Platform**

### **Self-Help Resources**

There are several options that provide you with help as you need it for installing and using NetWitness:

- See the documentation for all aspects of NetWitness here: [https://community.netwitness.com/t5/netwitness-platform/ct-p/netwitness-documentation.](https://community.netwitness.com/t5/netwitness-platform/ct-p/netwitness-documentation)
- <sup>l</sup> Use the **Search** and **Create a Post** fields in NetWitness Community portal to find specific information here: [https://community.netwitness.com/t5/netwitness-discussions/bd-p/netwitness](https://community.netwitness.com/t5/netwitness-discussions/bd-p/netwitness-discussions)[discussions.](https://community.netwitness.com/t5/netwitness-discussions/bd-p/netwitness-discussions)
- See the NetWitness Knowledge Base: [https://community.netwitness.com/t5/netwitness-knowledge](https://community.netwitness.com/t5/netwitness-knowledge-base/tkb-p/netwitness-knowledge-base)[base/tkb-p/netwitness-knowledge-base.](https://community.netwitness.com/t5/netwitness-knowledge-base/tkb-p/netwitness-knowledge-base)
- See the documentation for Logstash JDBC input plugin here: <https://www.elastic.co/guide/en/logstash/current/plugins-inputs-jdbc.html>.
- See Troubleshooting section in the guides.
- See also [NetWitness®](https://community.netwitness.com/t5/netwitness-community-blog/bg-p/netwitness-blog) Platform Blog Posts.
- <span id="page-15-2"></span>• If you need further assistance, Contact [NetWitness](#page-15-2) Support.

### **Contact NetWitness Support**

When you contact NetWitness Support, please provide the following information:

- The version number of the NetWitness Platform or application you are using.
- Logs information, even source version, and collection method.
- <sup>l</sup> If you have problem with an event source, enable **Debug** parameter (set this parameter to **On** or **Verbose**) and collect the debug logs to share with the NetWitness Support team.

Use the following contact information if you have any questions or need assistance.

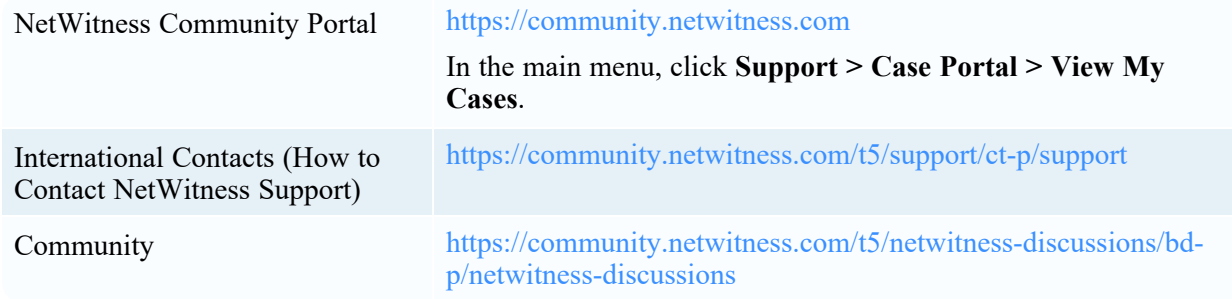

### <span id="page-16-0"></span>**Feedback on Product Documentation**

You can send an email to [feedbacknwdocs@netwitness.com](mailto:feedbacknwdocs@netwitness.com) to provide feedback on NetWitness Platform documentation.